# Sam4s ER-900 - Quick Setup Guide

#### Memory Allocation Reset & Configuration

Note - This reset procedure has been carried out at the factory and need only be carried out again if the default file sizes needs increasing or decreasing.

Important:-The following procedure resets the machine back to factory defaults. This will remove all current program and sales information.

- Insert the C key and turn past PGM to the unmarked S mode. - Then power **OFF/ON** whilst holding the key shown below. The display will show the prompt RAM ALL CLEAR

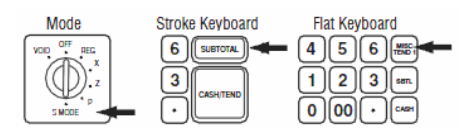

- Press the Top Left, Bottom Left, Top Right, Bottom Right keys. The display will show **RAM ALL CLEAR**, and an  $\lt$ - for each of the 4 corner key presses.

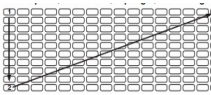

- Please Wait.. displays whilst determining the Rom Version At the LOAD DEFAULT SET prompt
- either Press CASH to load and print the default values.<br>"Memory alloc OK " is shown when completed.
- or Continue as shown below to change the values.
- Press **OTY/TIME** to begin entering new values. - When prompted with the file name i.e. PLU, GROUP

# either Enter the New Value and press CASH

- or Press CASH to bypass and keep default values
- At the PRESS CASH TO FINISH prompt press CASH
- The process is now complete and the preset values printed. - Turn to the REG mode, Enter 1 then press Clerk No. to sign on.

# Quick Help Function in REG Mode

The register has located on the keyboard a QUICK HELP key. This provides Step by Step guides for a number of operations i.e. Product creation, making a sale, taking a report etc.

- Ensure a Clerk is signed on
- Press the **QUICK HELP** key and the list of options is printed.
- Enter the Option number i.e. 2
- Once done either enter another number or press CLEAR
- Note :- The programming manual provides additional setup information

#### Receipt Logo

- The following shows how to program the Receipt logo messages. Insert the C key and turn to the PGM mode
- Enter 700 and press the **SUBTOTAL** key
- Enter the line number\*. Then press the QTY/TIME key
- *\*Lines 1 6 for header or 7 12 for footer text*<br>- Type in the text using the alpha layout and press the **SUBTOTAL** key
- **Repeat** Enter the line number, then Oty/Time then text and then Subtotal Press CASH to finish and return to REG mode

Note :- For bitmap image printing please refer to the manual, or press the help key for instructions on printing 1 of 20 preset images.

#### Product Creation

New items can be created in REG as shown opposite and PGM as below.

# Naming Products

- Insert the C key and turn to the PGM mode
- Enter 300 and press the **SUBTOTAL** key
- Select the product by **either**, Pressing the item key, **or** Entering the code number and Pressing the PLU No Key. *(or by scanning the item)*.
- Type in the Name using the Alpha layout and press the QTY/TIME key Repeat – Select the item, enter the text, then press the Qty/Time key.
	- Press CASH to finish and return to REG mode

# Product Pricing

- Insert the C key and turn to the PGM mode
- Enter 200 and press the **SUBTOTAL** key
- Select the product by either, Pressing the item key, or Entering the code number and pressing the PLU No Key. (or by scanning the item).<br>- Type in Price 1 without a decimal point and press the **QTY/TIME** key
- Type in Price 2 without a decimal point and press the **QTY/TIME** key
- *\*Price 2 is optional as the register can be set with 1 price.*<br>Repeat Select the item, enter the price (s), then the Qty/Time key. Press CASH to finish and return to REG mode
- 

Note :- Price functions can be set to sell at another price if the current price is 0. Also the sale of 0 price products can be prevented as per the manual.

# Product Grouping

- Linking Products to Groups
- Insert the C key and turn to the PGM mode
- Enter 150 and press the SUBTOTAL key
- Select the product by either, Pressing the item key, or Entering the code number and pressing the PLU No Key. (or by scanning the item). For a range of products, select both the first then the last item. Enter the Sales & Printer Group i.e. 1 and press the **QTY/TIME** key
- Repeat Select the item, enter the group then press the Qty/Time key.
- Press CASH to finish and return to REG mode

# Naming Groups

- **Insert the C** key and turn to the PGM mode
- 
- Enter **910** and press the **SUBTOTAL** key<br>- Enter the Group Number and press the QTY/TIME key
- Type in the Name using the alpha layout and press the **SUBTOTAL** key<br>Reneat Enter the Group No., press Oty/Time, enter name then Subtotal
	- **eat** Enter the Group No., press Qty/Time, enter name then Subtotal
- Press CASH to finish and return to REG mode

# Creating the Products in REG – Short Method

This shows the procedure for item creation in REG mode, with price entry and automatic naming from a keyboard item.

- Turn the key to the REG mode.
- Enter the PLU code and press the PLU No Key or Scan the item. At NOT FOUND Prompt. Enter the price without a decimal point
- Press the key on the keyboard for item name and group setting. The item is now sold, and the sale can continue
- Creating the Products in REG Detailed Method

The following is a more detailed item creation in REG mode as an alternative method to the above. (This requires the following setup to create a Not Found Key which can be used)

- Setting up the Not Found function
- Insert the C key and turn past PGM to unmarked S mode. Enter 70 then the **SUBTOTAL** key.
- Enter 231 and press a new Not Found key then press CASH
- Turn to **PGM** then enter **70** and press the **SUBTOTAL** key<br>- Enter **5105** and press the New Not Found key, then press **CASH**
- Enter 30 then the SUBTOTAL key. 38 then press QTY/TIME
- Enter 1 then the **SUBTOTAL** key, press **CASH** and return to REG
- Note :- enter 0 as above to return not found to the short method. Using the Not Found function

- Turn the key to the REG mode. Enter the PLU code and press the PLU No key or Scan the item
- 
- At the **NOT FOUND** error press the new **NOT FOUND** Key<br>- At the **ENTER PRICE 1 QTY/TIME** enter the price with no
- decimal point then press the **QTY/TIME** key (repeat for price 2) - At the **ENTER PLU NAME** prompt<br><u>either</u> Press QTY/TIME to automatically create the name
	- from the group number to be entered next

or Type in Text required and press the **QTY/TIME** key

- At the GROUP prompt enter the Group No. and press QTY/TIME
- The product is programmed ready to sell now or later Note for such settings as manager control of the key see the manual.

# Using Clerk Interrupt & Check Tracking

It is possible to save a transaction either for a clerk or a check For Clerk interrupt, the clerk would sign on, make the sales as normal then sign off and the sale will be automatically stored for recall when the clerk signs back on. For Checks, the operation is as follows. :-

#### Opening

- Ensure a Clerk is signed on.
- Enter the Number and press the **CHECK NO.** key
- Sell the products as required. Press **SERVICE** to store the balance (or select payment)
- Billing
	- **Ensure a Clerk is signed on.**
- Enter the Number and press the **CHECK NO.** key<br>- Press the PRINT CHECK# key to produce the ticket
- Note :- For adding checks together refer to the operation manual

# The entered logo message text is printed

# Sam4s ER-900 - Quick Setup Guide

### Backing Up Program To SD Card

The files shown are as default, backed up on to the card in the folder \ER900\PgmBackup\Backup

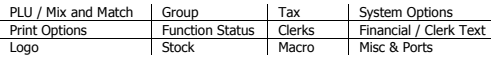

The SD slot is near to the receipt roll, secured with a screw

- Insert a formatted (FAT32) SD card into the slot
- Insert the **C** key and turn past PGM to the unmarked S mode. Enter 100 then press the **SUBTOTAL** key
- Once copied, the successful filenames are printed on the receipt. Then return to the REG Mode

Note: - The default store name of \backup (without spaces) can be changed as shown in the manual

## Restoring Program From SD Card

The files shown are the program files, stored on to the card in the folder \ER900\PgmBackup\Backup. The program should only be restored into a machine with the same memory allocation settings. To print the memory allocation; in S Mode, enter 60 subtotal \*Warning this procedure will overwrite pre-existing data

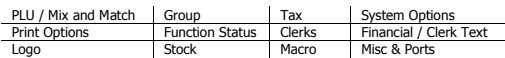

The SD slot is next to the receipt roll, secured with a screw

- Insert a formatted (FAT32) SD card into the slot
- Insert the **C** key and turn past PGM to the unmarked S mode.
- Enter 110 then press the **SUBTOTAL** key Once copied, the successful filenames are printed on the receipt.
- Then return to the REG Mode

Note: - The default store name of \backup (without spaces) can be changed as shown in the manual

# Saving Sales Total to SD Card

The files shown are as default backed up on to the card in the folder \ER900\CSV Backup\Backup\Date\Time

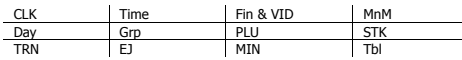

- The SD slot is next to the receipt roll, secured with a screw
- Insert a formatted *(FAT32)* SD card into the slot<br>- Insert the **C** key and turn to the **X** position
- 
- Enter 101 then Press the **SUBTOTAL** key to save the files - When Finish is displayed return to the REG mode
- 

**Note: -** There is a ECR Service task to reset all sales totals in **S** Mode using 20 SUBTOTAL then QTY/TIME, CASH (or 30 Subtotal for GT's)

# Setting up a Kitchen Printer

Sales orders can be printed on an internal or external printer. The products are linked to Groups (as shown previously) These groups are then used to choose which items are to print on the ticket.

#### Setting the Groups to Print

The items are linked to groups (see previously) i.e. Food, Specials etc. These groups are then set as **K**itchen **P**rinter.

- 
- Insert the **C** key and turn to the **PGM** mode<br>- Enter 900 and press the SUBTOTAL key
- Enter the Group No. i.e 1,2 and press QTY/TIME Enter the answer (see table) i.e. 2100 then press SUBTOTAL

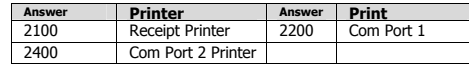

**Repeat** Group No then Oty/Time, the answer then press the Subtotal key. Press CASH to finish and return to REG mode

#### Setting a Communications Port Printer

The following defines which of the communication ports is to work with an external printer. (Nothing is required to be set for Receipt Print KP). Note :- The required wiring is outlined below.

- 
- Insert the C key and turn past PGM to unmarked S mode. - Enter *either* 80 for port 1 or 81 for port 2 connection
- Press the **SUBTOTAL** key
- Enter the Option number and press OTY/TIME
- Enter the **Answer** as per the table below and press **CASH** key

# E.g. to set port 1 as baud rate 19,200 enter 80 SUBTOTAL

# then 1 QTY/TIME then 4 CASH and CASH to finish

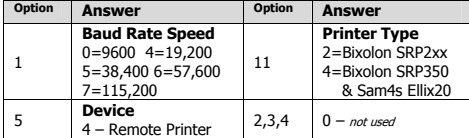

Note :- The current printer baud rate can be found by powering off/on the printer whilst depressing the feed key (power off a

Repeat Option No. Qty/Time, answer then the CASH key.

- Set all options, then press CASH and return to REG mode Note :- The wiring used would be as shown below

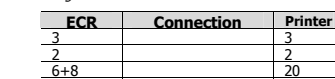

4 6 5 7

## Setting Up a Barcode Scanner

A serial barcode Scanner can be connected for the creation and sale of EAN 8, 13 and 02,21 etc Price Inclusive codes (see Manual)

#### Setting an External Scanner Port

- Ensure the Scanner is connected to the coms port and the supplied Sam4s Scanner setup sheet has been scanned, and a note made of the baud rate, parity and stop bit settings
- Insert the C key and turn past PGM to unmarked S mode.
- Enter either 80 for port 1 or 81 for port 2 connection Press the **SUBTOTAL** key
- Enter the **Option** number from below i.e. 1 to set Baud Rate<br>- Press the **QTY/TIME** key
- 
- Enter the **Answer** i.e. 0 for 9600 baud and press **CASH** key Repeat Option then Qty/Time key, Answer then the Cash key.
- Set all options, then press CASH and return to REG MODE

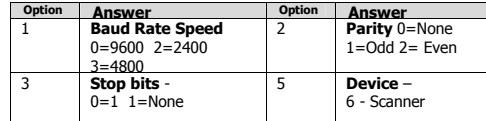

# Connecting a PC

The ECR can connect to the PC using various packages. E.g. The Sam4s Utility which allows the program to be Uploaded from the ECR edited then Download back to the ECR. There is also control for sales reporting and Receipt bitmap images.

- Insert the C key and turn past PGM to the unmarked S mode.
- Enter either 80 for port 1 or 81 for port 2 connection<br>- Press the **SUBTOTAL** key<br>- Enter the **Option** number and press QTY/TIME
- 
- 
- Enter the **Answer** as table below and press the **CASH** key Repeat Option No. Qty/Time, answer then the CASH key.
- Set all options, then press CASH and return to REG mode

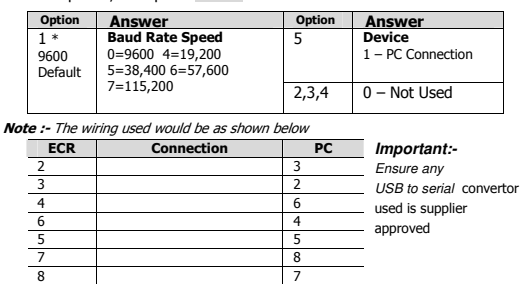